# Le tableur

# Table des matières

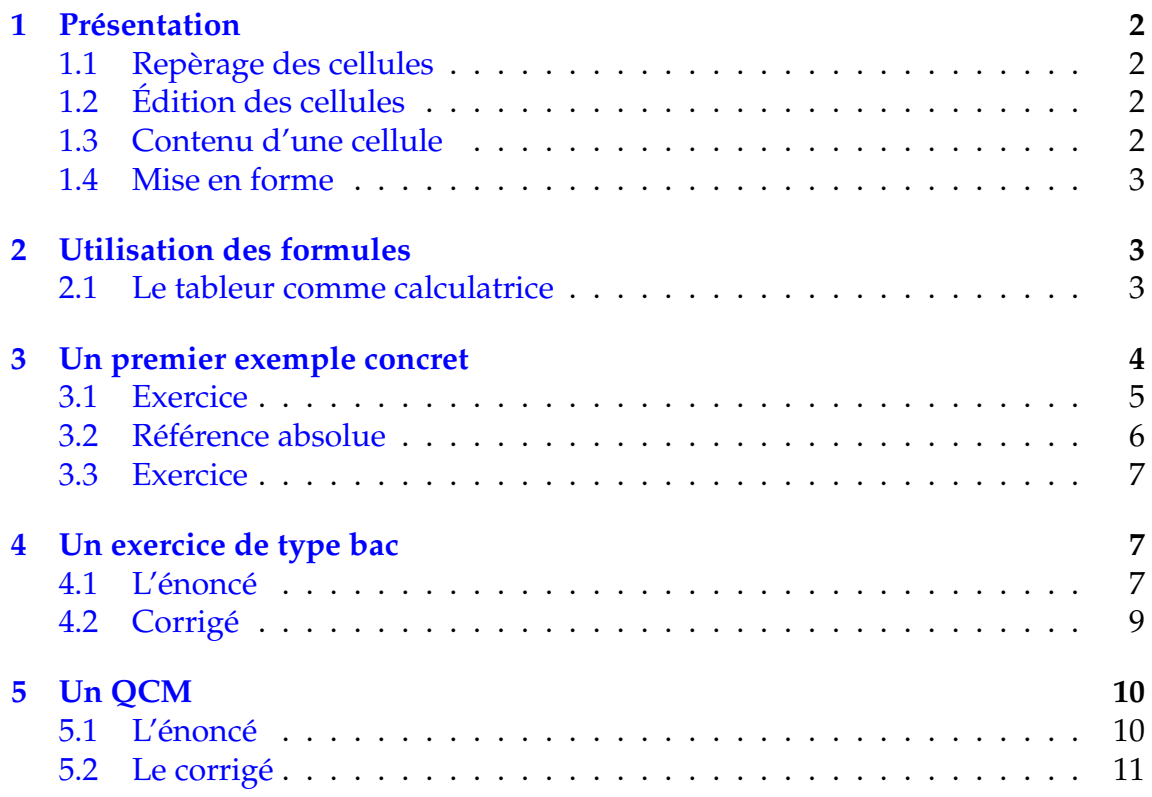

# <span id="page-1-0"></span>Présentation

Un tableur est un logiciel permettant de travailler sur des feuilles de calcul. Une feuille de calcul se présente sous la forme d'un grand tableau dont chaque case est appelée cellule. Il existe plusieurs tableurs dont le fonctionnement de base est identique : Calc de la suite OpenOffice.org, Gnumeric, Excel, . . .

Le tableur utilisé ici est le tableur Calc de la suite OpenOffice.org parce qu'il est libre et gratuit.

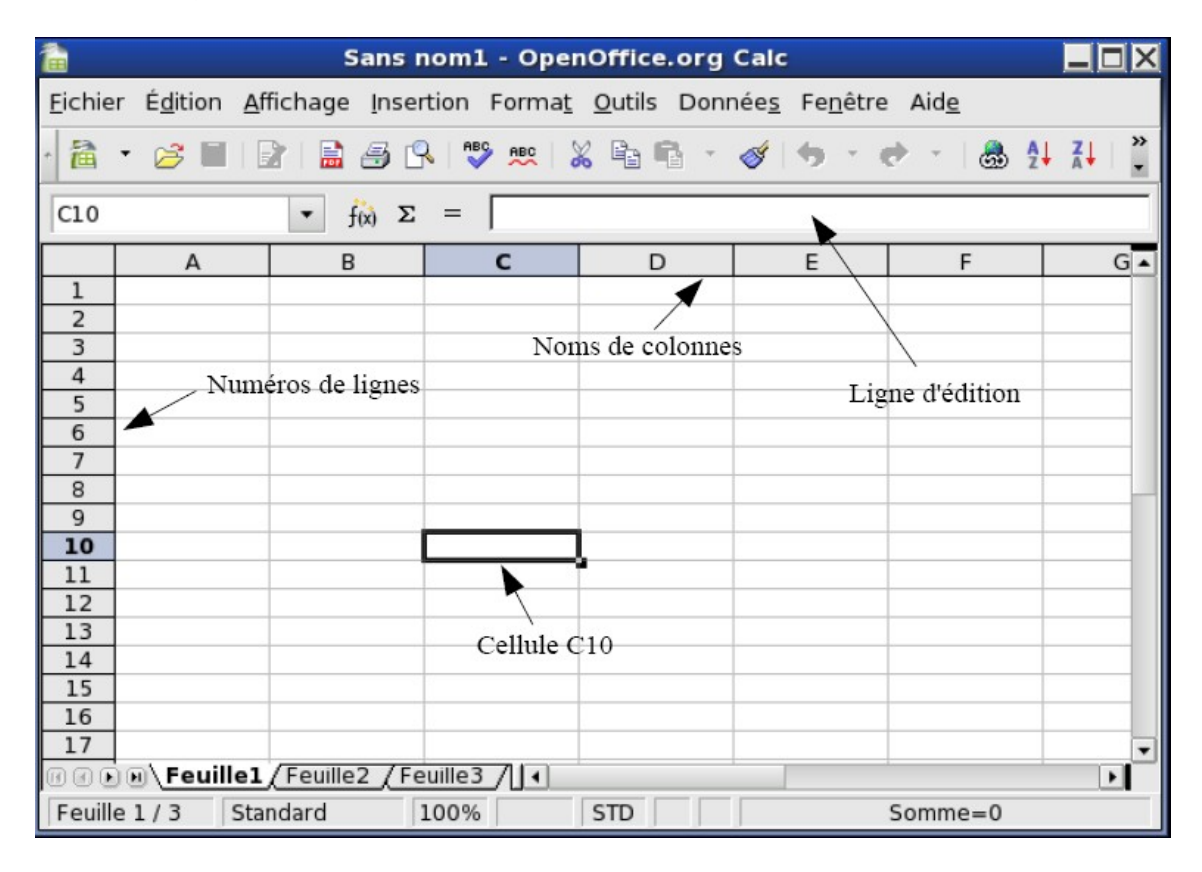

# <span id="page-1-1"></span>1.1 Repèrage des cellules

Une cellule est repérée par sa colonne et par sa ligne.

Les colonnes sont représentées par des lettres, on trouve ainsi les colonnes *A*, *B*, *C*, etc . . .

Les lignes sont représentées par des numéros, on trouve ainsi les lignes 1, 2, 3, etc . . .

Ainsi une cellule pourra être repérée par une lettre (pour sa colonne) et un numéro (pour sa ligne). On peut ainsi parler de la cellule *A*1, *C*3, *D*10, etc . . .

# <span id="page-1-2"></span>1.2 Édition des cellules

Pour éditer une cellule, on la sélectionne puis on écrit son contenu dans la ligne d'édition située en général au dessus du tableau. On valide la saisie avec la touche Entrée, on l'annule avec la touche Echap.

## <span id="page-1-3"></span>1.3 Contenu d'une cellule

Une cellule peut contenir trois types de données :

- ✒ du texte
- ✒ un nombre
- ✒ une formule

Le tableur reconnaît automatiquement le texte et les nombres, on le constate avec l'alignement : à gauche pour le texte et à droite pour les nombres.

Le tableur reconnaît les formules par le fait qu'elles commencent par le signe =. Lorsqu'une cellule contient une formule, celle-ci est affichée dans la ligne d'édition, mais c'est le résultat du calcul indiqué par la formule qui est affiché dans la cellule.

## <span id="page-2-0"></span>1.4 Mise en forme

On peut modifier la largeur de la colonne ou la hauteur de la ligne en utilisant la souris ou à partir des menus Format-Colonnes et Format-Lignes.

La façon d'afficher le contenu d'une cellule (alignement, police, couleur, type de nombre, . . .) peut être modifiée à partir du menu Format-Cellules.

La mise en forme des nombres permet d'indiquer le nombre de décimales à afficher ou le type de nombres considérés : somme d'argent, pourcentage, date, . . .

Par exemple, le nombre 0, 125 sera remplacé par 12, 5% si on choisit le format pourcentage.

# <span id="page-2-1"></span>2 Utilisation des formules

L'utilisation des formules permet de demander au tableur d'effectuer certains calculs etéventuellement de les répéter.

#### <span id="page-2-2"></span>2.1 Le tableur comme calculatrice

Pour effectuer un calcul quelconque avec le tableur, il suffit de sélectionner une cellule et d'y entrer le calcul à faire précédé dun signe =.

#### Opérations

On peut utiliser les 4 opérations symbolisées par +, -,  $*$  et /. L'élévation à une puissance s'obtient avec le caractère  $\wedge$ . Pour calculer  $18 \times 24$ , on écrira  $= 18 * 24$  ;

Pour calculer 14<sup>2</sup>, on écrira  $\big|$   $=$  14^2  $\big|$ .

#### Suites d'opérations

Lorsque plusieurs opérations sont à effectuer, l'ordre des calculs est celui utilisé en mathématiques, c'est à dire puissances, puis multiplications et divisions, et enfin additions et soustractions. Pour modifier cet ordre on peut utiliser des parenthèses, éventuellement sur plusieurs niveaux.

Pour calculate 
$$
\frac{1}{2} + \frac{1}{3}
$$
, on écirira  $\boxed{= 1/2 + 1/3}$ .  
Pour calculate  $\frac{10}{7 + 15}$ , on écrira  $\boxed{= 10/(7 + 15)}$ .

#### Fonctions

Le tableur connait de nombreuses fonctions mathématiques comme sin, cos, tan, ln, exp, etc . . .

Par exemple la fonction Racine(). Pour calculer <sup>√</sup> 17, on écrira

 $=$  RACINE(17)

Le menu Insertion-Formule donne accès à la liste des fonctions disponibles. On peut remarquer les fonctions statistiques suivantes :

✒ La fonction SOMME() : exemples

- 1) =SOMME(B1 **:**B27 : fait la somme des cellules de *B*1 jusqu'à *B*27.
- 2) =SOMME(B1 **;**B27 : fait la somme des 2 cellules *B*1 et *B*27.

✒ La fonction MOYENNE() : même procédure que pour la fonction SOMME.

- ✒ La fonction MEDIANE() : même procédure que pour la fonction SOMME.
- ✒ La fonction QUARTILE() : même procédure que pour la fonction SOMME.
- ✒ La fonction ECARTYPEP() : même procédure que pour la fonction SOMME.

Enfin, on peut citer la fonction logique :

SI(Test logique ; Valeur si vrai ; Valeur si faux)

Exemple :  $\vert$ =SI(A1>10, "Bien", "Attention" qui signifie que si la cellule *A*1 contient un nombre supérieur à 10, on verra le texte "Bien" dans la cellule et dans le cas contraire on verra le texte "Attention" dans la cellule

# <span id="page-3-0"></span>3 Un premier exemple concret

Considérons la feuille de calcul suivante qui est un début de facture.

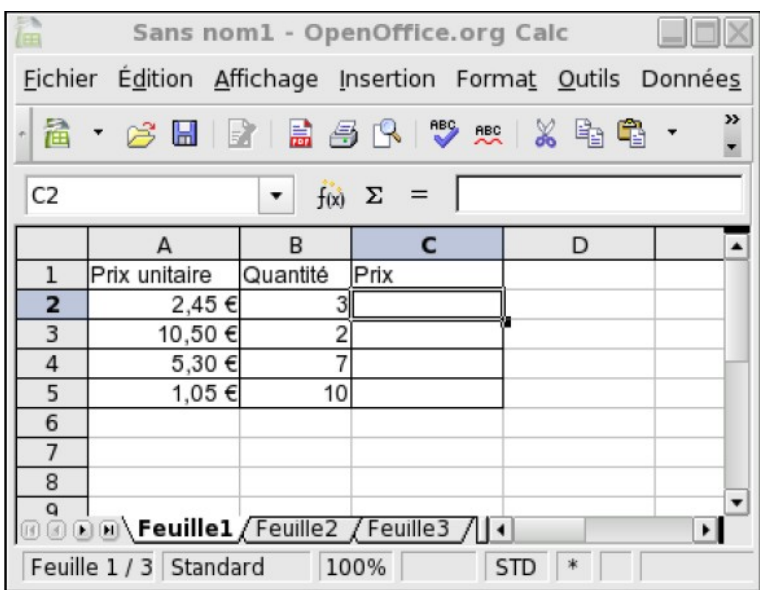

#### Cellule C2

Pour calculer les prix à payer de la colonne *C*, il suffit de multiplier à chaque fois le prix unitaire par la quantité. Ainsi, dans la cellule *C*2, on veut obtenir le résultat du produit 2,  $45 \times 3$ .

On est tenté d'écrire la formule  $= 2, 45 * 3$ , qui d'ailleurs fournit le résultat cherché.

Il est cependant préférable d'écrire la formule en faisant référence aux cellules. La cellule *C*2 doit contenir le produit du contenu de la cellule *A*2 par celui de la cellule *B*2; on écrira donc dans la cellule *C*2 la formule  $= A2 * B2$  qui donne aussi le résultat cherché.

#### Remarques

- ✒ pour écrire la formule = *A*2 ∗ *B*2 , il suffit de cliquer sur les cellules concernées pour voir apparaître leurs noms
- ✒ si on modifie le contenu de l'une des cellules *A*2 ou *B*2, le contenu de la cellule *C*2 est automatiquement mis à jour avec le nouveau résultat de *A*2 ∗ *B*2.

#### Cellules C3, C4, C5

Il reste à compléter les cellules *C*3, *C*4 et *C*5. La cellule *C*3 doit contenir  $= A3 * B3$ , la cellule *C*4,  $= A4 * B4$ , la cellule *C5*,  $= A5 * B5$ . On répète en fait 3 fois la même chose que pour la cellule *C*2 avec un simple décalage dans les numéros de ligne. Le tableur peut effectuer ce travail répétitif à notre place : il suffit de sélectionner la cellule C2 qui contient la première formule, puis de la tirer vers le bas à la souris à partir du petit carré noir qui se trouve en bas à droite sur le bord de la cellule.

La formule  $= A2 * B2$  est recopiée vers le bas, les numéros de ligne sont mis à jour et les résultats sont immédiatement affichés.

#### Remarques

La technique de la copie de formule vers le bas fonctionne aussi avec une copie vers la droite ; dans ce cas ce sont les noms de colonnes qui sont mis à jour lorsqu'on passe d'une colonne à celle qui se trouve à sa droite.

## <span id="page-4-0"></span>3.1 Exercice

Construire la feuille de calcul suivante qui donne le tableau de valeurs de la fonction  $x^2$ .

A droite le résultat de la feuille de calcul et à gauche les formules entrées.

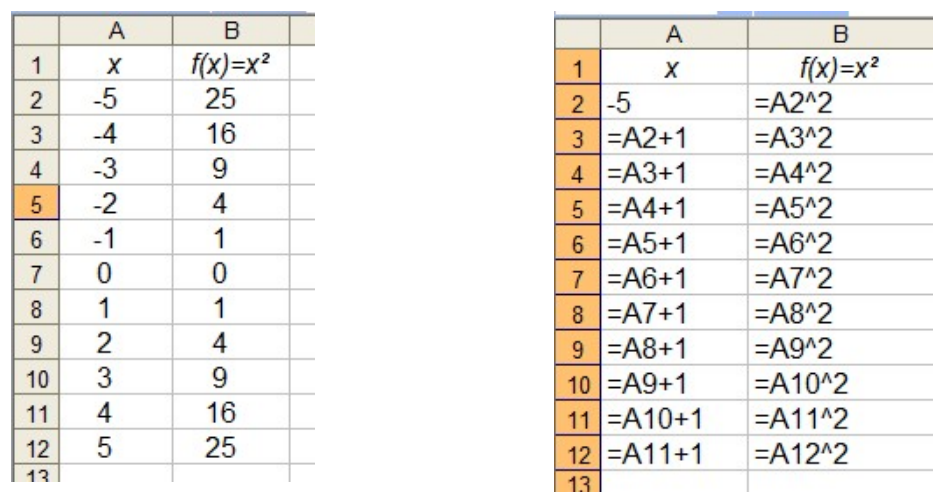

#### <span id="page-5-0"></span>3.2 Référence absolue

Lorsqu'on effectue un copier-coller ou une copie vers la bas ouvers la droite d'une cellule contenant une formule faisant intervenir d'autres cellules, le tableur met à jour la formule en modifiant les noms de colonne et/ou les numéros de ligne. C'est en général ce qu'on espère, comme l'a montré l'exemple précédent. Cependant il peut arriver qu'on veuille éviter ce comportement, on utilise alors des références absolues : il suffit de mettre le symbole \$ devant le nom de colonne et/ou le numéro de ligne.

Ainsi \$*A*\$3 est une référence absolue à la cellule *A*3. Cela signifie que lors des copies, \$*A*\$3 ne sera pas modifié, alors qu'avec *A*3 le nom de colonne et/ou le numéro de ligne aurait été modifié pour tenir compte des décalages.

Le symbole \$ peut ne concerner que le nom de colonne ou que le numéro de ligne. Ainsi, pour \$*A*3, lors des copies, le nom de colonne *A* ne change pas, alors que le numéro de ligne 3 sera adapté pour tenir compte du décalage vertical.

Pour *A*\$3, lors des copies, le numéro de ligne 3 ne changera pas, alors que le nom de colonne *A* sera adapté pour tenir compte du décalage horizontal.

#### Exemple

Soit la feuille de calcul destinée à calculer le prix TTC de quelques articles.

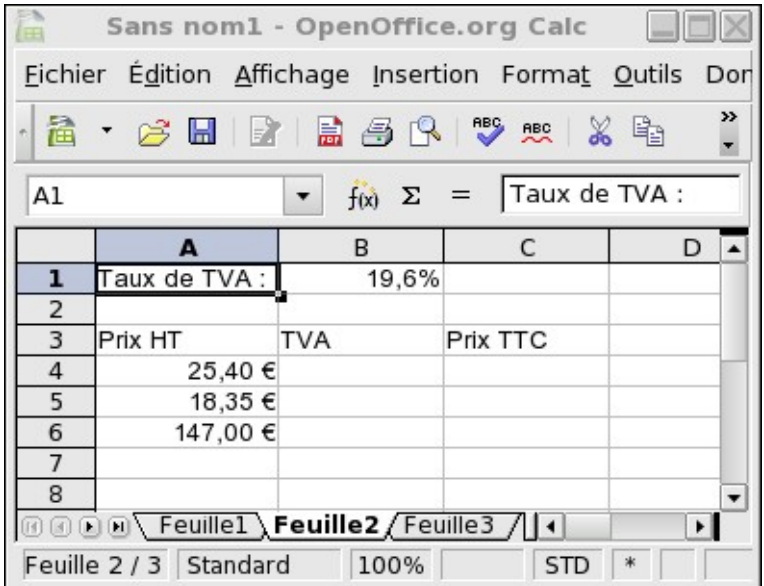

Pour calculer le montant de la TVA, on multiplie le prix HT par le taux de TVA qui est donné dans la cellule B1.

Ainsi la cellule *B*4 pourrait contenir la formule | =  $A4 * B1$  , qui donne un résultat correct.

Cependant, si on désire remplir les cellules *B*5 et *B*6 par une copie vers le bas, on obtient les formules  $\vert = A5 * B2 \vert$  et  $\vert = A6 * B3 \vert$  au lieu de  $\vert = A5 * B1 \vert$  et = *A*6 ∗ *B*1 . La référence à la cellule *B*1 doit être une référence absolue, il faut donc écrire dans la cellule B4 la formule = *A*4 ∗ \$*B*\$1 . La copie vers le bas donne alors le résultat cherché.

On a dans  $B5 = A5 * $B$1$  et dans  $B6 = A6 * $B$1$ 

## <span id="page-6-0"></span>3.3 Exercice

Construire une feuille donnant les tables de multiplication

D'abord le résultat de la feuille de calcul et en dessous les formules entrées.

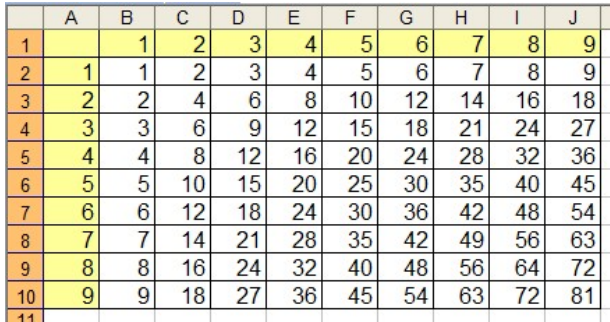

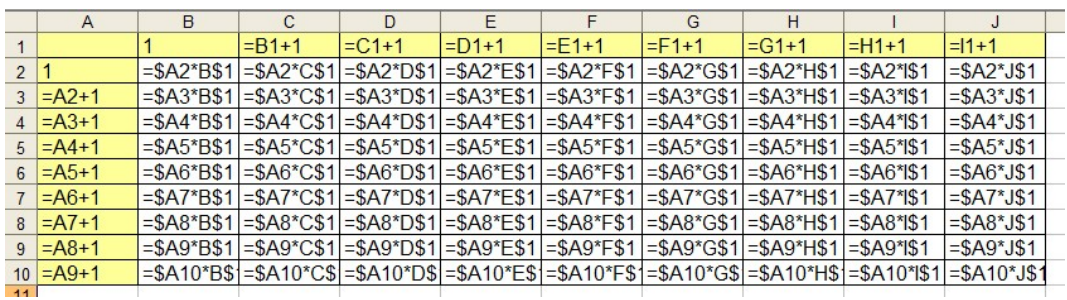

# <span id="page-6-1"></span>4 Un exercice de type bac

## <span id="page-6-2"></span>4.1 L'énoncé

Dans une région de France très fréquentée par les touristes. M. Martin vient d'acheter un château du XVIII<sup>e</sup> siècle. Afin de financer des travaux, il envisage d'ouvrir au public sa propriété et étudie le projet suivant : présenter un spectacle dans le parc de son château pendant la saison touristique.

Après une rapide enquête, il semblerait qu'à  $10 \notin \ell'$ entrée pour ce spectacle, il pourrait compter sur 50 spectateurs par jour, mais que, si le prix baissait, le nombre de spectateurs augmenterait : ainsi, par exemple, à chaque baisse du prix d'entrée de 0,50 €, il y aurait 12 spectateurs supplémentaires.

Il décide d'étudier sérieusement le problème et souhaite trouver le prix d'entrée à fixer pour que sa recette soit maximale. Pour cela il utilise un tableur et commence le tableau ci-dessous.

- 1) Quel serait le nombre de spectateurs si le prix d'entrée était de 9  $\in$ ? Quelle serait alors la recette ?
- 2) Quelles formules doit-on écrire dans les cellules B6, C6 et D5 afin que les deux conditions suivantes soient réalisées simultanément
	- ✒ si on change les valeurs écrites dans les cellules El et E2, la feuille de calcul est réactualisée automatiquement ;
	- **→** on veut effectuer une recopie automatique de ces formules vers le bas.
- 3) M. Martin veut savoir à quel prix fixer l'entrée de son spectacle pour que sa recette soit maximale.
	- a) Trouver ce prix et préciser alors la recette et le nombre de spectateurs.
	- b) On veut repérer la recette maximale à l'aide de l'ordinateur. Quelle formule, recopiable vers le bas, peut-on proposer dans la cellule E6 pour répondre à cette question ? Recopier cette formule cvers le bas jusqu'à la cellule E25

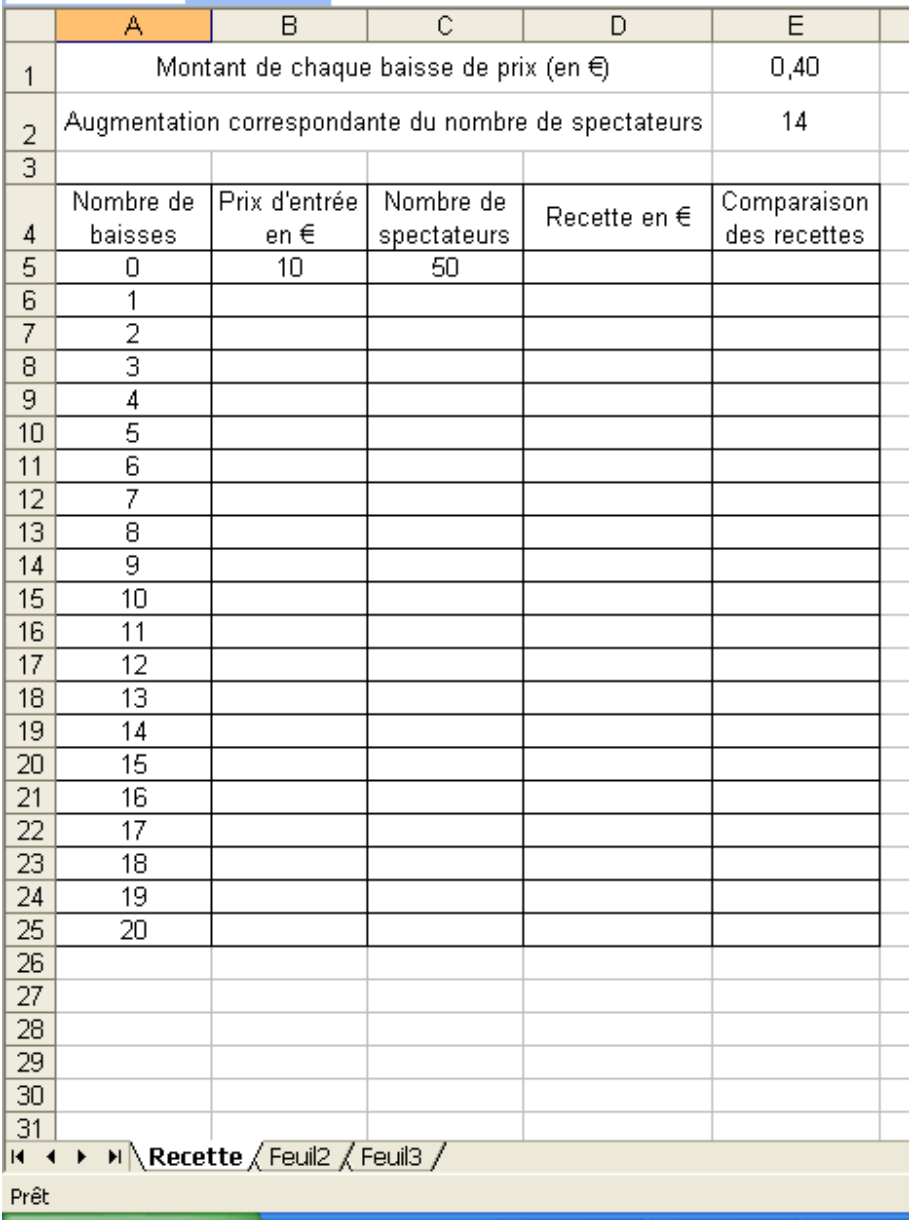

# <span id="page-8-0"></span>4.2 Corrigé

1) Le prix d'entrée à 9 € représente une baisse de deux fois 0,50 €. On a donc :

$$
50 + 2 \times 12 = 74
$$
 spectateurs

La rectte est alors égale à :  $74 \times 9 = 666 \in$ .

- 2) Formule en :
	- ✒ *B*6 : lorsque l'on recopie vers le bas, il faut que la cellule *E*1 soit en adressage absolue :

$$
\boxed{=B5-\$E\$1}
$$

✒ *C*6 : lorsque l'on recopie vers le bas, il faut que la cellule *E*2 soit en adressage absolue :

$$
\begin{array}{r|l}\n & = C5 + \$E\$2 \\
\hline\n\text{•} & D6 : \text{On fait le produit des cellules } B6 \text{ et } C6 \\
 & = B6 * C6\n\end{array}
$$

3) En calculant les cellules on obtient le tableau suivant :

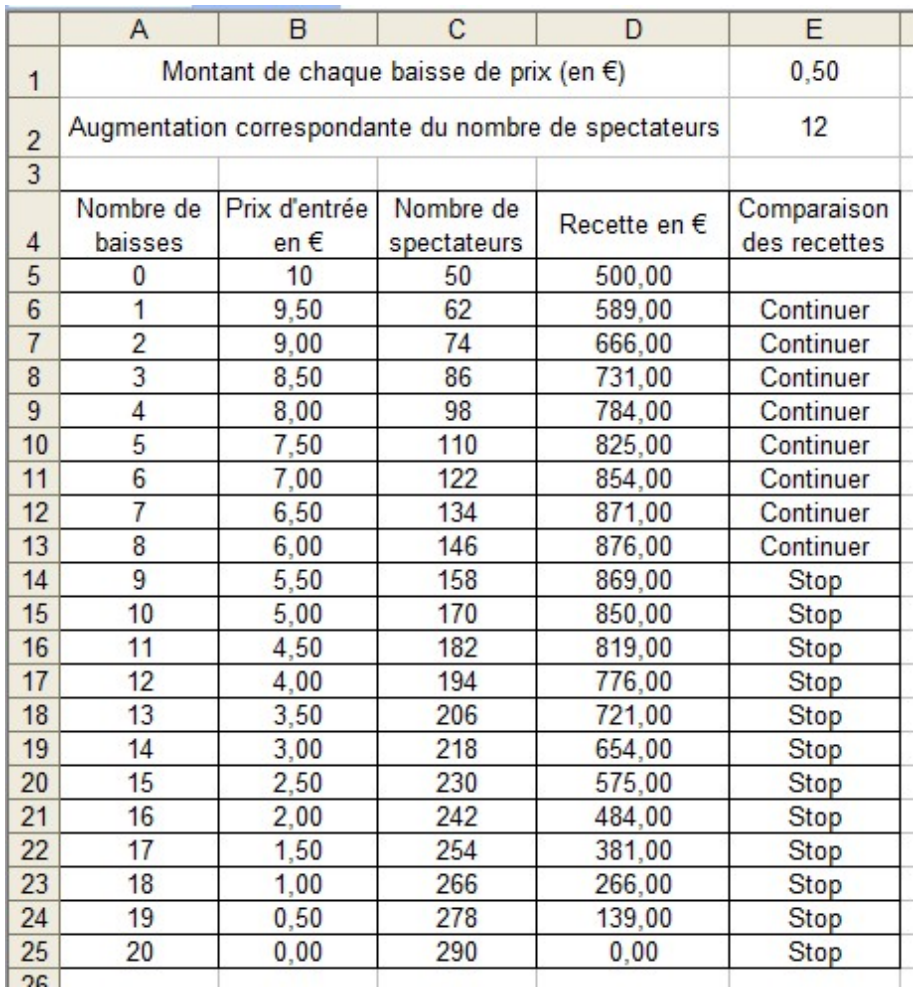

- a) La rectte maximum est donc obtenue pour un prix d'entrée de  $6 \in$ . La recette est alors de 876  $\in$  pour 146 spectateurs
- b) On peut par exemple mettre dans la cellule *E*6, le test suivant :

SI(*D*6 > *D*5 ; "Continuer" ; "Stop" )

# <span id="page-9-0"></span>5 Un QCM

## <span id="page-9-1"></span>5.1 L'énoncé

*Pour chaque question de cet exercice, quatre réponses son proposées ; une seule est juste. Vous entourerez la réponse juste. Chaque bonne réponse est comptée* 1 *point.*

Un ménage utilise un même combustible pour le chauffage et l'eau chaude sanitaire de sa maison. Il souhaite étudier la consommation de ce combustible et son coût. La cuve de combustible a une contenance de 6 000 litres et la jauge de contrôle est graduée en pourcentage.

On donne, ci-après, la copie d'écran d'une feuille de calcul automatisée concernant cette consommation de combustible. Dans cette feuille de calcul automatisée, toute formule de calcul commence par le symbole « = » et « \$D\$3 » traduit un adressage absolu à la cellule D3.

1) Une graduation de 1 % sur la jauge correspond à :

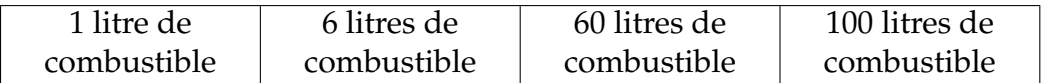

2) La consommation moyenne mensuelle de combustible en 2001 est d'environ :

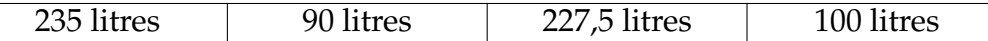

3) Entre les années 2001 et 2002 la consommation de combustible a augmenté d'un pourcentage le plus proche de :

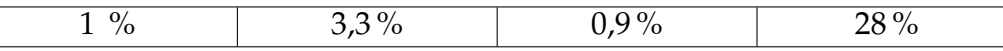

4) Le prix d'un litre de combustible en 2001 est d'environ :

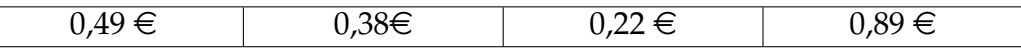

5) La formule entrée dans la cellule E13, avant recopie vers le bas jusqu'à la cellule E24, est :

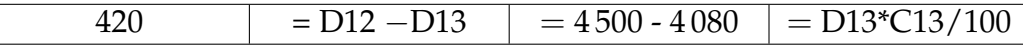

6) La formule entrée dans la cellule F13, avant recopie vers le bas jusqu'à la cellule F24, est :

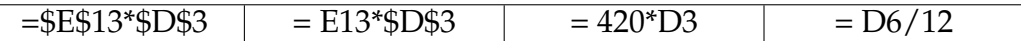

7) La formule entrée en D12, avant recopie jusqu'à la cellule D24 est :

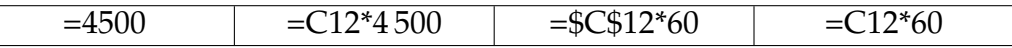

8) La formule entrée dans la cellule K4, valable quelles que soient les valeurs lues sur la jauge, est :

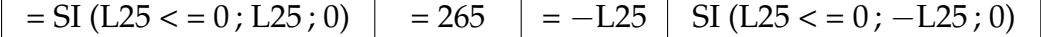

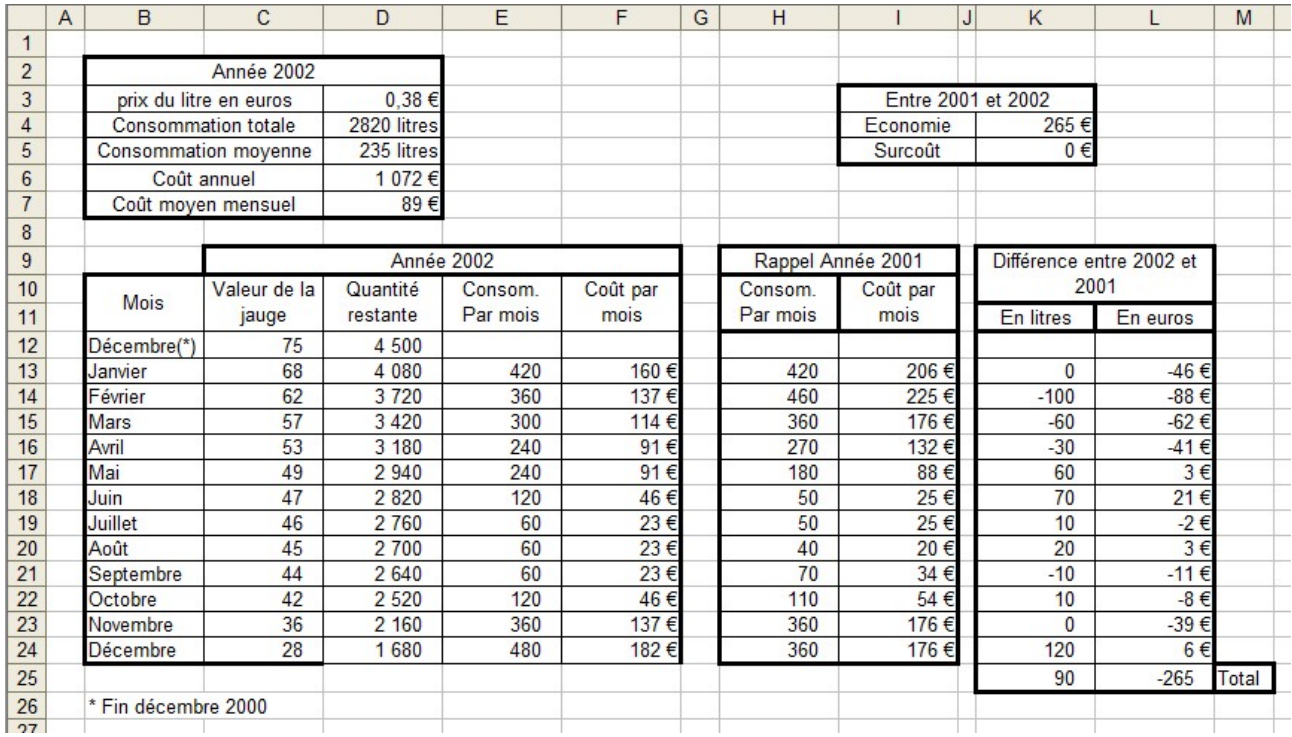

## <span id="page-10-0"></span>5.2 Le corrigé

1) une graduation de 1% correspond à :

$$
6000 \times \frac{1}{100} = 60
$$
 litres.

2) La consommation moyenne en 2001 (colone H de la feuille de calcul), est de :

$$
\frac{420+460+360+\cdots+360}{12} = \frac{2730}{12} = 227.5
$$
 litres.

3) Pourcentage d'évolution de la consommation de 2001 à 2002 :

$$
\frac{2820 - 2730}{2730} \times 100 = 3,3 \%
$$

4) Le prix du litre en 2001 est de :

$$
\frac{206}{420} = 0,49 \in.
$$

5) La formule à entrer en E13 et à recopier jusqu'à E24 est :

$$
\boxed{\text{=}D12-D13}
$$

6) La formule à entrer en F13 et à recopier jusqu'à F24 est :

 $= $D $3* E13$ 

7) La formule à entrer en D12 et à recopier jusqu'à D24 est :

 $\vert$  =C12\*60  $\vert$ 

<span id="page-10-1"></span>8) La formule à entrer en K4 valeur pour toute valeur en L25 est :

$$
SI(L25 < 0; -L25; 0)
$$